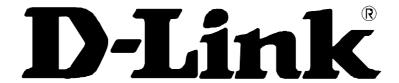

# DVG-2016S/2032S VoIP Gateway

**User's Manual** 

Version 1.3 (11 April 2008)

#### © 2008 D-Link Corporation. All rights reserved.

Reproduction in any manner whatsoever without the written permission of D-Link Corporation is strictly forbidden.

**Trademarks** used in this text: *D-Link* and the *D-Link* logo are trademarks of D-Link Corporation/D-Link Systems Inc.; Other trademarks and trade names may be used in this document to refer to either the entities claiming the marks and names or their products. D-Link Corporation disclaims any proprietary interest in trademarks and trade names other than its own.

**Warranty:** please contact your D-Link Authorized Reseller or the D-Link Branch Office nearest your place of purchase for information about the warranty offered on your D-Link product.

Information in this document is subject to change without notice.

### **FCC Warning**

This equipment has been tested and found to comply with the limits for a Class B digital device, pursuant to Part 15 of the FCC Rules. These limits are designed to provide reasonable protection against harmful interference in a residential installation. This equipment generates, uses, and can radiate radio frequency energy and, if not installed and used in accordance with the instructions, may cause harmful interference to radio communication. However, there is no guarantee that interference will not occur in a particular installation. If this equipment does cause harmful interference to radio or television reception, which can be determined by turning the equipment off and on, the user is encouraged to try to correct the interference by one or more of the following measures:

- · Reorient or relocate the receiving antenna.
- Increase the separation between the equipment and receiver.
- · Connect the equipment into an outlet on a circuit different from that to which the receiver is connected.
- Consult the dealer or an experienced radio/TV technician for help.

#### **CE Mark Warning**

This is a Class A product. In a domestic environment, this product may cause radio interference in which case the user may be required to take adequate measures.

#### Warnung

Dies ist ein Produkt der Klasse A. Im Wohnbereich kann dieses Produkt Funkstoerungen verursachen. In diesem Fall kann vom Benutzer verlangt werden, angemessene Massnahmen zu ergreifen.

#### Precaución!

Este es un producto de Clase A. En un entorno doméstico, puede causar interferencias de radio, en cuyo case, puede requerirse al usuario para que adopte las medidas adecuadas.

#### Attention!

Ceci est un produit de classe A Dans un environnement domestique, ce produit pourrait causer des interférences radio, auquel cas l'utilisateur devrait prendre les mesures adéquates.

### Attenzione!

Il presente prodotto appartiene alla classe A Se utilizzato in ambiente domestico il prodotto può causare interferenze radio, nel cui caso è possibile che l'utente debba assumere provvedimenti adeguati.

## Content

| 1. Int | troduction                                                             | 1  |
|--------|------------------------------------------------------------------------|----|
|        | 1-1 Product Overview                                                   | 1  |
|        | 1-2 Hardware Description                                               |    |
|        | ·                                                                      |    |
| Z. In: | stallation and Applications                                            | 4  |
|        | 2-1 Network Interface                                                  |    |
|        | 2-2 Telephone Interface Description                                    | 5  |
| 3. Ga  | ateway Configuration – Use Web Browser                                 | 6  |
|        | 3-1 Network Settings (WAN)                                             | 7  |
|        | 3-2 Network Settings (LAN)                                             |    |
|        | 3-3 QoS Settings                                                       |    |
|        | 3-4 NAT/DDNS                                                           |    |
|        | 3-5 Caller ID                                                          |    |
|        | 3-6 Telephony Settings                                                 |    |
|        | 3-7 SIP                                                                |    |
|        | 3-8 Calling Features                                                   |    |
|        | 3-9 Advanced Options                                                   |    |
|        | 3-10 Digit Map                                                         |    |
|        | 3-11 Phone Book                                                        |    |
|        | 3-12 Caller Filter                                                     |    |
|        | 3-14 Language                                                          |    |
|        | 3-14 Cariguage                                                         |    |
|        | 3-16 Current Status                                                    |    |
|        | 3-17 RTP Packet Summary                                                |    |
|        | 3-18 System Information                                                |    |
|        | 3-19 Routing Table                                                     |    |
|        | 3-20 STUN Inquiry                                                      |    |
|        | 3-21 Ping Test                                                         |    |
|        | 3-22 NTP (Network Time Protocol)                                       |    |
|        | 3-23 SNMP                                                              |    |
|        | 3-24 Backup/Restore                                                    |    |
|        | 3-25 System Log                                                        |    |
|        | 3-26 Provision Settings                                                |    |
|        | 3-27 System Operations (Save Settings)                                 |    |
|        | 3-28 Software Upgrade                                                  |    |
|        | 3-29 Logout                                                            |    |
| 4. Co  | onfiguring the Gateway through IVR                                     | 54 |
|        | 4-1 IVR (Interactive Voice Response)                                   |    |
|        | 4-2 IP Configuration Settings—Set the IP Configuration of the WAN Port | 56 |
| 5. Di  | aling Principles                                                       | 59 |
|        | 5-1 Dialing Options                                                    | 59 |
|        | 5-2 Dialed Number Processing Flow                                      |    |
|        | endix                                                                  |    |
|        | Product Features                                                       |    |
|        |                                                                        | 01 |

### 1. Introduction

### 1-1 Product Overview

The DVG-2016S/2032S VoIP Gateway carries both voice and facsimile over the IP network. It uses the industry standard SIP call control protocol so as to be compatible with free registration services or VoIP service providers' systems. As a standard user agent, it is compatible with all common Soft Switches and SIP proxy servers. While running optional server software, the gateway can be configured to establish a private VoIP network over the Internet without a third-party SIP Proxy Server.

The gateway can be seamlessly integrated into an existing network by connecting to a phone set and fax machine. With only a broadband connection such as an ADSL bridge/router, a Cable Modem or a leased-line router, the gateway allows you to use voice and fax services over IP in order to reduce the cost of all long distance calls.

DDNS support makes the gateway reachable via its domain name where an ISP dynamically assigns an IP address. By enabling the CDR function, administrators are allowed to log-in and view all call records, for example call duration, time and date of calls, and latency.

The gateway can be assigned a fixed IP address or it can have one dynamically assigned by DHCP over PPPoE. It adopts either the G.711, G.726, G.729A or G.723.1 voice compression format to save network bandwidth while providing real-time, toll quality voice transmission and reception.

### 1-2 Hardware Description

# Front Panel DVG-2016S

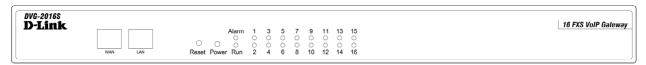

#### **DVG-2032S**

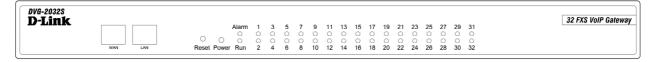

- Power Indicator: green light indicates a normal power supply.
- Run Indicator: blinking green light indicates normal operation.
- Alarm Indicator: when the system starts up, the red light will blink. This indicator will also light to indicate any abnormal gateway behavior.
- 1 16/1 32 stands for Port 1 Port 16(Phone1 Phone16)/ Port 1 Port 32 (Phone1 Phone32)
- WAN Indicators: indicate connection and activity on the WAN Ports.
- ✓ When starting up the system, the Alarm, Run, and Power indicators will light up. After about 40 seconds, the Alarm indicator will go off, the Run indicator will blink green, and the Power indicator will stay green (under normal operating conditions). If the Alarm indicator continues to blink, then the system is attempting to connect with your ISP and has yet to obtain an IP address.
- ✓ Once the WAN is connected, the WAN indicator will light up and, if data is being transmitted over the Internet, the indicator blinks.

### **Rear Panel**

### **DVG-2016S**

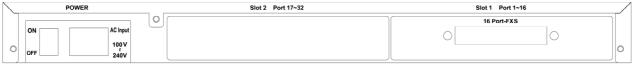

### **DVG-2032S**

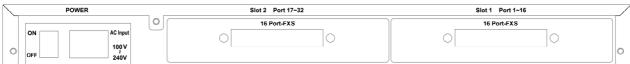

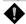

WARNING: DO NOT (1) connect the phone ports to each other (FXS to FXS) or (2) connect any phone port directly to a PSTN line (FXS to PSTN) or to an internal PBX line (FXS to PBX extension). Doing so may damage your VoIP gateway.

To restore factory default settings (IP address, User's Name, Password):

- (1) Disconnect the power plug.
- (2) Press and hold the reset button for 6 seconds.
- (3) Reconnect the power plug while pressing down on the reset button.
- (4) Release the reset button after 6 seconds. Factory settings will be restored.

# 2. Installation and Applications

### 2-1 Network Interface

The network interface is divided into three basic modes as described below:

- Gateway can be assigned a Public IP Address
- Gateway can be built under the existing NAT
- Gateway can be assigned a Public IP address and serve as an IP-sharing router.

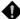

NOTE: The Network Interface function mode setup is accessed through a web UI.

### **Gateway Assigned a Public IP Address**

The gateway will have a public IP address for Internet connection regardless of whether the IP is a static IP address, DHCP (using a Cable Modem), or PPPoE (Dial-up / ADSL).

| _                 | Need to be set up as static IP,<br>DHCP, or PPPoE |  |
|-------------------|---------------------------------------------------|--|
| NAT/STUN Settings | Unnecessary (Disabled)                            |  |
| DDNS Settings     | Unnecessary (Disabled)                            |  |

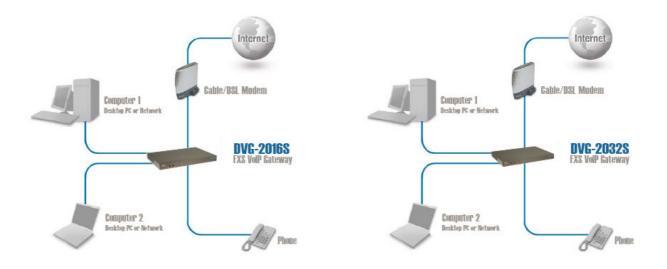

### 2-2 Telephone Interface Description

### **Example for DVG-2016S/2032S:**

### DVG-2016S/2032S connecting directly to phone sets

After connecting telephone sets to P1-P16 and P17-P32, users can make direct calls, (P1-P16 and P17-P32 are FXS interfaces). Each set acts as an independent extension line.

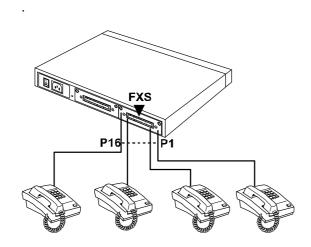

### Integrating the DVG-2016S/2032S with a PBX

P1-P16 and P17-P32 are FXS interfaces, and some of them can be connected to telephone sets for direct calls. Others can be connected to the PBX so other extension lines can make VoIP calls.

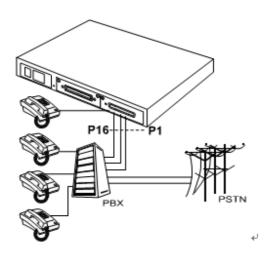

## 3. Gateway Configuration – Use Web Browser

The VoIP gateway allows users to configure its settings using a web interface (Web UI). You can access the Configuration Menu by opening a web-browser (e.g., Internet Explorer or Netscape Navigator) and entering the factory default LAN IP address: 192.168.8.254. The IP address of the Web UI is same as the default LAN IP noted elsewhere in this user's manual.

You can also use an ordinary telephone, connect it to the gateway, and dial "101" to inquire about the current WAN Port IP address and then use the WAN port to log-in.

#### Instructions

- Open a Web-Browser (e.g., Explorer, Navigator, Opera, Firefox).
- Enter the LAN port IP address. The default LAN port IP address is: 192.168.8.254.
- The log-in screen below will appear after you connect. (The factory default settings for **Login ID** and **Password** are blank (i.e., no login ID, no password).)

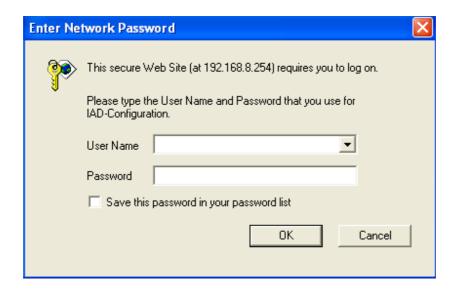

The gateway does not allow multiple people to configure the gateway simultaneously. Please remember to logout or restart the system if you are not using the web configuration function.

### 3-1 Network Settings (WAN)

The network settings are used to set the gateway's communication ports, IP configurations, and Phone Book Manager IP settings.

| Current WAN IP Address            | 192.168.100.200 |
|-----------------------------------|-----------------|
| Listen Port UDP [1 - 65535]       | 5060            |
| RTP Starting Port UDP [1 - 65500] | 9000            |

- Current WAN IP Address: The IP address of the WAN port.
- **Listen Port UDP**: It is not necessary to change the protocol of the communication port used by the gateway, unless it conflicts with ports used by another device in your network.
- RTP Starting Port UDP: The initial value of the port number for transmitting voice data among gateway(s). Each line requires 2 ports. For the DVG-2016S/2032S gateway 8 UDP ports are required. It is not necessary to change the setting, unless it conflicts with ports used by another network device. For example, if the starting port is 9000, then Line 1 is using ports 9000 and 9001, and Line 2 is using ports 9002 and 9003, and so forth.

### **IP Configuration (Setting WAN Port)**

There are five methods of obtaining a WAN port IP address:

- Static IP
- 2. DHCP, which means a Dynamic IP (Cable Modem)
- 3. PPPoE (dial-up ADSL)
- 4. PPTP
- 5. BigPond (for Australia only)

Methods for using DHCP and PPPoE for obtaining an IP address may vary. If you are not familiar with creating a network connection, please contact your local ISP.

### **Setting Dynamic IP (DHCP)**

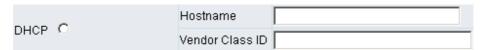

Click "DHCP" to obtain a Dynamic IP address, enter the "Hostname" and "Vendor Class ID" if required by your local ISP and then click the "Accept" button at the bottom of the screen.

Saving the settings: Click System Operation to select "Save Settings", "Restart", and then click the "Accept" button. Wait for about 40 seconds, and the system will obtain the required IP value from the DHCP Server.

### Setting Static IP

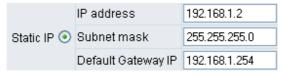

Select "Static IP" and enter the IP address, Subnet Mask and Default Gateway values. Then click the "Accept" button at the bottom of the screen. Save the settings, and then restart the system. Wait for about 40 seconds for the system to restart.

### **ADSL PPPoE Settings**

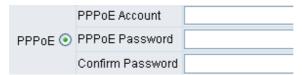

Select "PPPoE" and enter the Account Number, Password and Reenter Password to confirm. Then click the "Accept" button at the bottom of the screen. Save the settings, and then restart the system. The system will take about 49 seconds to restart.

### **PPTP Settings**

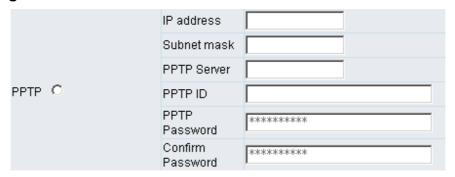

Click **PPTP** and enter **IP Address**, **Subnet mask**, **PPTP Server**, **PPTP ID** and **Password**. Then click the **Accept** button at the bottom. Save the settings, and then restart the system.

### BigPond (for Australia only)

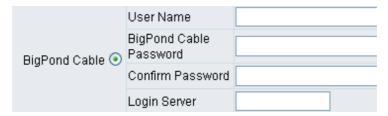

Click "BigPond Cable" and enter the User Name and Password. Then click the "Accept" button at the bottom of the screen.

### (DNS) Settings

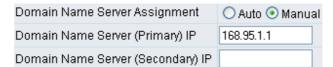

Domain Name Server (DNS): While a gateway is accessing another gateway or a computer with a hostname, it will look up the IP address from the DNS provided by your ISP. Normally, the ISP assigns DNS information while negotiating with PPPoE or DHCP. If the DNS is not assigned automatically or the WAN port is assigned a static IP address, the DNS settings must be assigned manually.

Auto: the gateway learns primary and secondary addresses from the ISP's DHCP server or PPPoE server.

**Manual:** enter the primary and secondary addresses manually. Please be sure that the IP addresses are correct otherwise the gateway will not be able to access hosts using hostnames instead of IPs.

### **WAN Link Speed**

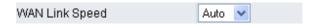

It is used to choose the WAN Ethernet link speed. The default is "Auto". Please choose the same speed with Router/Switch/Hub when the VoIP gateway connected to Router/Switch/Hub has the link problem.

#### Clone MAC

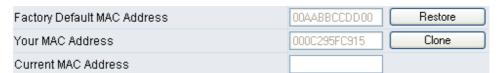

Some Internet Service Providers (ISPs) assign bandwidth via MAC (Media Access Control) addresses. You can click the "Clone" button to type in a MAC address which will be recognized by your ISP. It is only necessary to fill in the field if it is required by your ISP.

The "Your MAC Address" field will be blank as you log-in via the WAN port.

### **Using Phone Book Manager**

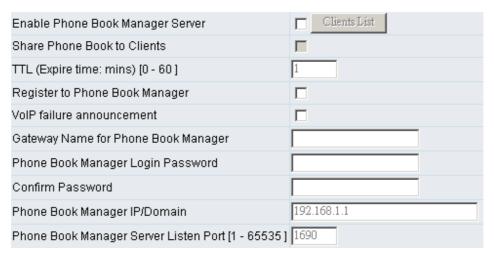

- Enable Phone Book Manager Server: this allows other gateway users to register the IP address and telephone number in this Phone Book manager. It is recommended that the unit appointed as the Phone Book Manager use static IP.
- Share Phone Book to Clients: While this option is enabled and the gateway is performing as a Phone Book Manager, this gateway will append its Phone Book entries to the Manager for other clients to lookup.
- TTL (Time to Live): If a gateway system that is controlled by the Phone Book Manager does not report back within the deadline set by TTL, the system will be excluded from the user's list. Each gateway should report to the Phone Book Manager once every 30 seconds.
- Register to Phone Book Manager: To register to the Phone Book Manager.
- **VoIP failure announcement:** As soon as the registration to Phone Book Manager is failed, the gateway will drive IVR system to play out failure announcements for the caller
- Gateway Name for Phone Book Manager: The alias registered with the Phone Book Manager.
- Phone Book Manager Login Password: Enter the registered password. If this system is serving as
  the Phone Book Manager, the set password is also the password used for registering other gateway
  systems.
- Phone Book Manager IP/Domain: Enter the IP address for the Phone Book Manager. (This variable also supports URL (Uniform Resource Locator).)
- Phone Book Manager Server Listen Port [1 65535]: The protocol communication port for transmitting signals between the Phone Book Manager and other gateway systems. Please confirm whether or not the setting is the same as that of the Phone Book Manager.

### 3-2 Network Settings (LAN)

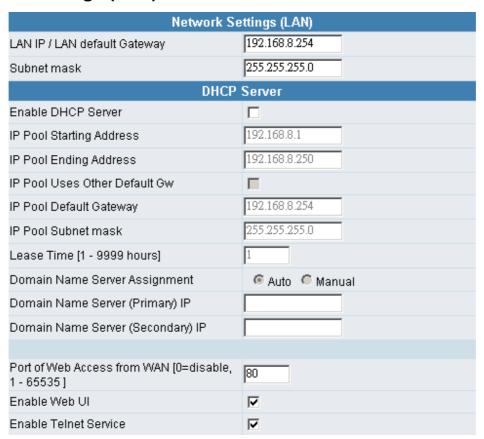

### LAN IP/Subnet mask

| Network Settings (LAN)       |               |  |  |  |
|------------------------------|---------------|--|--|--|
| LAN IP / LAN default Gateway | 192.168.8.254 |  |  |  |
| Subnet mask                  | 255.255.255.0 |  |  |  |

Gateway LAN Port IP address and subnet mask settings.

| DHCP Server                       |                  |  |  |  |  |
|-----------------------------------|------------------|--|--|--|--|
| Enable DHCP Server                | ✓                |  |  |  |  |
| IP Pool Starting Address          | 192.168.8.1      |  |  |  |  |
| IP Pool Ending Address            | 192.168.8.250    |  |  |  |  |
| IP Pool Uses Other Default Gw     |                  |  |  |  |  |
| IP Pool Default Gateway           | 192.168.8.254    |  |  |  |  |
| IP Pool Subnet mask               | 255.255.255.0    |  |  |  |  |
| Lease Time [1 - 9999 hours]       | 1                |  |  |  |  |
| Domain Name Server Assignment     | Auto      Manual |  |  |  |  |
| Domain Name Server (Primary) IP   |                  |  |  |  |  |
| Domain Name Server (Secondary) IP |                  |  |  |  |  |

- Enable DHCP Server: Enable or Disable DHCP server service of the gateway.
- IP Pool Starting Address: The first IP address to be assigned to DHCP clients.
- IP Pool Ending Address: The last IP address to be assigned to DHCP clients.
- IP Pool Uses Other Default Gw: Tick the check box to give DHCP client the other default gateway.
- IP Pool Default Gateway: Assign the default gateway and subnet mask to DHCP client.
- IP Pool Subnet mask: Assign the default gateway and subnet mask to DHCP client.
- Lease Time: The valid period of an assigned IP address.
- Domain Name Server Assignment: The DNS information to be assigned to DHCP clients.

**Auto:** the gateway learns primary and secondary addresses from the ISP's DHCP server or PPPoE server.

**Manual:** enter the primary and secondary addresses manually. Please be sure that the IP addresses are correct otherwise the gateway will not be able to access hosts using hostnames instead of IPs.

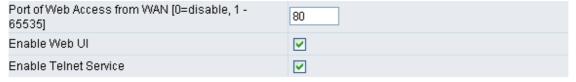

 Port of Web Access from WAN: HTTP port for WAN. To change this setting, web configuration must be accessed via the gateway's LAN port. The gateway always uses port 80 for HTTP connection via the LAN port.

**NOTE:** Due to network security concerns, Web Access for WAN port is disabled by default (port number "0" in this option means disable web access). To enable it, simply enter a valid port number in this field.

- Enable Web UI: When "Enable Web UI" is un-ticked, you cannot access from Web.
- **Enable Telnet Service:** It is to activate Telnet access from WAN or LAN when ticked. You can configure all settings on web user interface through telnet, such as IP configuration, SIP settings, Provision settings, reset to a default stat, etc.

### 3-3 QoS Settings

### **WAN QoS**

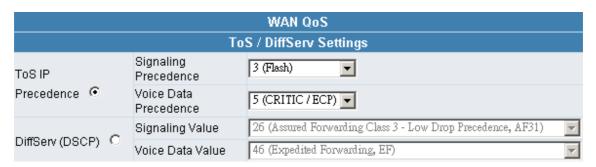

- **ToS/DiffServ** (Type of Service/DSCP): Voice packets have the highest priority to ensure telecommunication quality; the larger the value you set, the higher the priority.
- NOTE: Please contact your ISP when you configure these values.

<sup>\*</sup> VLAN - This feature is only supported for the special hardware.

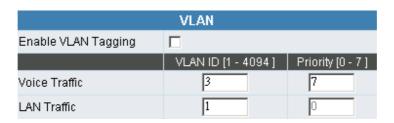

VLAN is optional. It works with the Router or Switch that supports VLAN. There are 2 VLAN groups: Voice and data (LAN). This improves efficiency of network performance and security.

**Enable VLAN Tagging:** It is to tag the packets for VLAN Router or Switch identifying.

VLAN ID: It is to assign uniquely a user-defined ID to each packet.

**Priority:** It is the proprietary to VLAN Router or Switch.

Note: Please do not change anything here unless requested by your ISP.

### 3-4 NAT/DDNS

### **NAT Traversal**

| NAT Public IP 🔲           | NAT IP/Domain               |      |
|---------------------------|-----------------------------|------|
| Enable STUN Client 🗌      | STUN Server IP / Domain     |      |
| Enable STON Client        | STUN Server Port[1 ~ 65535] | 3478 |
| Enable UPnP Control Point |                             |      |

If your gateway is set up behind an Internet sharing device, you can select either the NAT or STUN protocol.

• **NAT Public IP:** The IP address used by the gateway should be a private address. Furthermore, users must set Virtual Server Mapping in the Internet sharing device. (For example, a virtual server is usually defined as a Service Port, and all requests to this port will be redirected to this specified server's private IP address).

The default ports of the gateway are listed below:

Listen Port (UDP): 5060

RTP Starting Port (UDP): Listen Port used for telephone communication.

DVG-2016: 9000~9095 DVG-2032: 9000~9191

 NAT IP/Domain: Enter the NAT Server IP address (real public IP address of the Internet sharing device); or enter a true URL (Uniform Resource Locator) when DDNS is used. Please refer to the DDNS settings.

NOTE: If you are setting a public IP in this field, it has to be a static public IP, otherwise VoIP communication may not be established properly. Please contact your ISP to check whether your Internet connection has static public IP addresses.

• **Enable STUN Client:** Using the STUN protocol prevents problems with setting the IP sharing function, but some NATs do not support this protocol.

**NOTE:** If the NAT type is "Symmetric NAT," then the gateway is not able to traverse the NAT. It is not a flaw of the gateway design, but rather a limitation of the STUN protocol.

- **STUN Server IP/Domain and Port:** Enter the STUN server IP address and Listen Port number. You can set two STUN server IPs separated by a semicolon.
- Enable UPnP Control Point: This variable will enable the gateway's IP traffic to pass through an Internet sharing device. This function only works when the Internet sharing device supports UPnP and has it enabled.

### **DDNS**

| Register to DDNS                   |                     |         |
|------------------------------------|---------------------|---------|
| O Dumphie DDNe Commo               |                     | Default |
| OpynDNS DDNS Server Server Address | parabara dundan ara | Delault |
|                                    | members.dyndns.org  | ]       |
| Hostname                           | dyndns.org          |         |
| Login ID                           |                     |         |
| Password                           |                     |         |
| Confirm Password                   | •••••               |         |
| Behind NAT                         | Yes                 |         |
| Custom                             |                     |         |
|                                    |                     |         |
| O TZO DDNS Server                  |                     | Default |
| Server Address                     | rh.tzo.com          |         |
| Hostname                           | tzo.com             |         |
| E-Mail Address                     |                     |         |
| Key                                |                     |         |
| Behind NAT                         | Yes                 |         |
|                                    |                     |         |
| 3322 DDNS Server                   |                     | Default |
| Server Address                     | members.3322.org    |         |
| Hostname                           | 3322.org            |         |
| Login ID                           |                     |         |
| Password                           | •••••               |         |
| Confirm Password                   | •••••               |         |
| Behind NAT                         | Yes                 |         |
|                                    |                     |         |
| O PeanutHull DDNS Server           |                     | Default |
| Server Address                     | hph008.oray.net     |         |
| Hostname                           | vicp.net            |         |
| Login ID                           |                     |         |
| Password                           | •••••               |         |
| Confirm Password                   |                     |         |
|                                    |                     |         |
| DDNS Server                        |                     | Default |
| Server Address                     |                     |         |
| Hostname                           |                     |         |
| Login ID                           |                     |         |
| Password                           |                     |         |
| Confirm Password                   |                     |         |
| Behind NAT                         | Yes                 |         |

These settings are only necessary when the gateway is set up behind an Internet sharing device that uses a dynamic IP address and does not support DDNS.

Choose a DDNS Server: The current system allows users to choose either DynDNS \ TZO \ 3322.org \ PeanutHull or a private server. You will need to apply for an account with DynDNS \ TZO \ 3322.org \ PeanutHull or a private server before you type in the following information.

- Server address: the IP address or URL (Uniform Resource Locator) of the DDNS Server.
- **Hostname**: the URL of the system (or NAT) applied from domain name registration providers (e.g. www.dyndns.org).
- Login ID and Password: The ID and password used to log-in to the DDNS server.
- **Behind NAT**: Select this only when the system is set up behind a NAT device.

**NOTE:** If the gateway is set up under NAT, then enter the hostname in the NAT IP/Domain that is the same as the Hostname of the DDNS.

#### **Example:**

NAT

| NAI  |                               |             |                      |    |         |
|------|-------------------------------|-------------|----------------------|----|---------|
|      |                               | NAT Tr      | aversal              |    |         |
|      | NAT Public IP 🗹 NAT IP/Domain | hostname.do | Insserv.com          |    |         |
| DDNS |                               |             |                      |    |         |
|      | ✓ Register to DDNS            |             |                      |    |         |
|      |                               |             |                      |    |         |
|      | O DynDNS DDNS Server          |             |                      |    | Default |
|      | Hostname                      |             | hostname.ddnsserv.co | om |         |
|      |                               |             |                      |    |         |

### 3-5 Caller ID

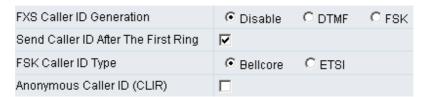

- **FXS Caller ID Generation:** Select this option to enable the caller ID display function on FXS ports. When enabled, the caller's phone number will be displayed on your phone set when the call comes through. FSK is preferred in some countries.
- Send Caller ID After The First Ring: When enabled, the caller's phone number will be sent to your phone set after the first ring-on. When disabled, caller id will be sent before the First ring-on.
- FSK Caller ID Type: Bellcore is used in North America and ETSI is used in EU.
- Anonymous Caller ID (CLIR): When enabled, anyone receiving a call from you will not display your number if they have caller ID.

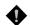

**NOTE:** If you register the gateway to a Proxy and you check this option, you may be unable to make a call. This is due to the fact that the VoIP gateway doesn't send the number for authorization.

### 3-6 Telephony Settings

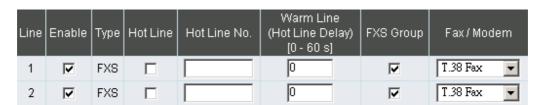

• **Enable:** Enable a line; if some lines are not used, disable them (Pause Function) to avoid unnecessary waiting when an incoming call is diverting to this line.

#### **Hotline Functions**

- **FXS port:** When the user picks up the phone, the gateway automatically dials your assigned hotline number. When in hotline mode, other phone numbers cannot be dialed.
- **Hot Line No.:** Enter the hot line number for an automatic dialing function.
- Warm Line: When the Warm Line function is in use, user can dial a number. Otherwise the system will divert incoming calls from an outside line to the Hot Line Number after a set wait time.

#### **Example:**

Assume that the assigned hotline for DVG-2016S/2032S line 1 is 701 and the Warm Line (Hot Line Delay) is five seconds. If no extension number is dialed within five seconds, the call will be automatically diverted to the assigned hotline (ext. 701). The system allows users to record a voice prompt (e.g. "please enter an extension number or wait for the operator to connect you") to use in this situation.

Assume that the assigned hotline for DVG-2016S/2032 line 2 is 702 and the wait time is 0 seconds. When Port 2 receives a call from an outside line, it will be automatically diverted to extension 702.

• **FXS Group**: Select group hunting when there is an incoming call and the gateway will automatically assign an unassigned call according to the Hunting Priority. If Line 2 does not want to be set as an assigned line to receive any inbound calls, the function can be disabled. Users can also use the Up or Down key to adjust hunting priority.

• FAX / Modem: Select the mode to detect if there is a fax tone and transfer the call to a fax line.

| Function          | Fax Detection             | Content of SDP of re-INVITE                                                | Receive re-INVITE with T.38   |
|-------------------|---------------------------|----------------------------------------------------------------------------|-------------------------------|
| Disable           | No                        | N/A                                                                        | Accept and change RTP to T.38 |
| T.38 Fax          | Yes re-INVITE with T.38 a |                                                                            | Accept and change RTP to T.38 |
| T.30 Fax          | Yes                       | re-INVITE with T.30                                                        | Accept and change RTP to T.38 |
| T.30<br>Fax/Modem | Detect CED only           | re-INVITE with T.30                                                        | Accept and change RTP to T.38 |
| T.30 Only         | No                        | N/A(All the calls use T.30 codec of RTP stream, not need to change codec.) | Accept and change RTP to T.38 |
| T.38 Native       | Yes                       | re-INVITE with T.38                                                        | Accept and change RTP to T.38 |

NOTE: When a fax tone is detected from the call, the gateway will automatically switch from voice mode to fax mode. Hence, the fax settings will be temporarily applied to a specific port which detects the fax tones, instead of its default voice settings.

| Ring (Early Media) Time Limit [10 - 600 s]                 | 90  |
|------------------------------------------------------------|-----|
| Enable End of Digit Tone                                   |     |
| VoIP Call Out Notification                                 |     |
| Enable Built-in Call Hold Music                            | ✓   |
| Early Media Treatment                                      | ✓   |
| Loop Current Drop Trigger Time<br>[0=disable, 3 - 30 s]    | 0   |
| Loop Current Drop Duration [1 - 5 s]                       | 2   |
| Enable ROH                                                 |     |
| FXS Ring Voltage [0=disable, 45 - 80 ]                     | 0   |
| Max. External Call                                         | 999 |
| VoIP Centrex Extension Digit Count<br>[0=disable, 1 - 30 ] | 0   |
| VoIP Centrex Digit                                         |     |

- Ring (Early Media) Time Limit[10 600secs]: The timeout to cancel a call when no one answers.
- **Enable End of Digit Tone**: The gateway will play a "Beep-Beep" tone to notify that the call is in progress.
- VolP Calling Notification: The gateway will play a tone to notify that the call is via VolP.
- **Enable Built-in Call Hold Music**: The default setting is that when receiving a call hold request, the gateway will play music on hold. Untick the check box to disable this function while necessary.

- **Early Media Treatment:** If this variable is disabled, the system will send RTP immediately after a connection with a proxy is set up. The default setting is enabled. If communicating with other gateways encounters problems, please disable this function.
- Loop Current Drop Trigger Time: It is to set the trigger time for dropping loop current by FXS port. A setting of zero is to disable this function. It is used to avoid the line engaged if FXS port is connected to PBX.
- Loop Current Drop Duration: It is to set the drop duration.
- Enable ROH: The system will play Receiver Off-Hook tone to notify user of hanging up the phone set.
- **FXS Ring Voltage**: FXS ringing voltage, the unit is VRMS.
- Max. Eternal Call: Defines the maximum concurrent Internet call is allowed by the gateway.
- VolP Centrex Extension Digit Count: This feature is to enable and set the digit count of VolP Centrex. The setting "0" zero is to disable this function.
- VolP Centrex Digit: Enter the digit for VolP call. If you dial VolP Centrex Digit first, the dialing plan is according to the Digit Map; otherwise the VolP gateway will send the number which digit count is the same as VolP Centrex Extension Digit Count.

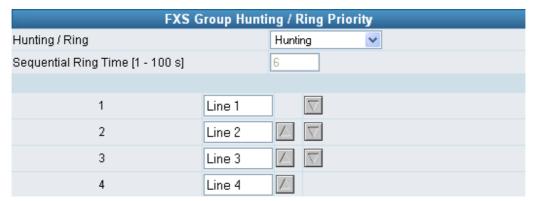

- **Hunting/Ring:** This variable is able to set FXS group hunting using simultaneous ring or sequential ring.
- Sequential Ring Time: Sets the ring time of each port, when sequential ring is chosen.
- Hunting Priority: This variable can be adjusted using the Up and Down arrows.

### 3-7 SIP

**FXS** Representative Number registers to Proxy:

| Line   | Туре     | Number | Register | Invite with ID / Account | User ID /<br>Account | Password | Confirm<br>Password |
|--------|----------|--------|----------|--------------------------|----------------------|----------|---------------------|
| F)     | KS       |        |          |                          |                      |          |                     |
| Repres | entative | 198    | <b>✓</b> |                          | 198                  | •••••    | •••••               |
| Nun    | nber     |        |          |                          |                      |          |                     |

Assuming that your registered ID and password are individual, the settings should be as above.

- **FXS Representative Number:** Register all FXS ports as a hunting group.
- Register: Register to proxy if selected.
- **Invite with ID / Account:** The DVG-2016S/2032 can invite to a VoIP trunk gateway without registering to a proxy. <u>Please contact your VoIP service provider.</u>

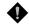

**NOTE:** Please contact your VoIP provider about whether they can provide representative numbers to allow you to use them for more than one FXS ports. FXS representative numbers should be different.

Each line registers to Proxy independently:

| Line | Туре | Number   | Register | Invite with<br>ID / Account | User ID /<br>Account | Password | Confirm<br>Password |
|------|------|----------|----------|-----------------------------|----------------------|----------|---------------------|
| 1    | FXS  | 701 Auto | <b>✓</b> | <b>✓</b>                    | 701                  | •••••    | •••••               |
| 2    | FXS  | 702      | V        | <b>✓</b>                    | 702                  | •••••    | •••••               |
| 3    | FXS  | 703      | V        | <b>✓</b>                    | 703                  | •••••    | •••••               |
| 4    | FXS  | 704      | ~        | <b>✓</b>                    | 704                  | •••••    | •••••               |

- Number: VoIP phone number
- User ID/Account: VoIP account Authentication ID or account name
- Password: password for VoIP account authentication
- **Invite with ID / Account:** VoIP gateway can invite to a VoIP trunk gateway without registering with a proxy. <u>Please contact your VoIP service provider.</u>

As there are various Proxy Server providers, the gateway has been designed to be compatible with as many SIP VoIP networks as possible using RFC standards. If any kind of registration problem occurs, <u>please consult your VoIP service provider.</u>

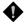

**NOTE:** When you register with a Proxy Server, dialing principles may vary with different Proxy Servers. Please consult your VoIP service provider for details.

### **DNS SRV Settings**

| Use DNS SRV                           |      |
|---------------------------------------|------|
| DNS SRV Auto Prefix                   | V    |
| Proxy Fallback Interval [0 - 10800 s] | 1800 |

- Use DNS SRV: The gateway asks for the related IP address of SIP Server from the records of DNS SRV. DNS SRV uses several servers for a single domain for SIP proxy, to move services from host to host and design some hosts as primary servers (the highest priority) for a service and others as backups. If the primary server is not reachable, the gateway will go for backup server, and so forth...
- **DNS SRV Auto Prefix:** This option tells the gateway to send packet with service type when using DNS SRV.
- **Proxy Fallback Interval:** Set the preferred Proxy Fallback Interval. After the time expires, the gateway gets back for registration with the primary server.

### **Enable Support of SIP Proxy Server / Soft Switch**

| Enable Support of SIP Proxy Server / Soft Switch |             |  |  |  |  |  |
|--------------------------------------------------|-------------|--|--|--|--|--|
| ✓ Enable SIP Proxy 1                             |             |  |  |  |  |  |
| Proxy Server IP / Domain                         | 192.168.1.1 |  |  |  |  |  |
| Proxy Server Port [1 - 65535]                    | 5060        |  |  |  |  |  |
| Proxy Server Realm                               |             |  |  |  |  |  |
| TTL (Registration interval) [10 - 7200 s]        | 600         |  |  |  |  |  |
| SIP Domain                                       |             |  |  |  |  |  |
| Use Domain to Register                           |             |  |  |  |  |  |
| ☐ Enable SIP Proxy 2                             |             |  |  |  |  |  |
| Proxy Server IP / Domain                         | 192.168.1.1 |  |  |  |  |  |
| Proxy Server Port [1 - 65535]                    | 5060        |  |  |  |  |  |
| Proxy Server Realm                               |             |  |  |  |  |  |
| TTL (Registration interval) [10 - 7200 s]        | 600         |  |  |  |  |  |
| SIP Domain                                       |             |  |  |  |  |  |
| Use Domain to Register                           |             |  |  |  |  |  |
|                                                  |             |  |  |  |  |  |
| VoIP failure announcement                        |             |  |  |  |  |  |
| Bind Proxy Interval for NAT [0 - 180 s]          | 0           |  |  |  |  |  |
| Initial Unregister                               |             |  |  |  |  |  |
| Support Message Waiting Indication (MWI)         |             |  |  |  |  |  |
| MWI Subscribe Interval [0=disable, 60 - 86400 s] | 7200        |  |  |  |  |  |

• Enable Support of SIP Proxy Server / Soft Switch: Enable the functions to inter-work with Proxy Server / Soft Switch. When SIP Proxy 1 and 2 are enabled, the system will register to SIP Proxy 2 after all lines have failed to register to SIP Proxy 1. SIP Proxy 2 is a backup system.

- Proxy Server IP/Domain: Enter the Proxy Server IP address or URL (Uniform Resource Locator).
- Proxy Server Port: Enter the Proxy Server listen port number. (The default value is 5060)
- **Proxy Server Realm:** This variable is used for gateway SIP account authentication in a SIP server. In most cases, the gateway can automatically detect your SIP server realm. So you can leave this option blank. However, if your SIP server requires you to use a specific realm you can manually enter it here. **If you fail to make a call, please contact your VoIP service provider.**
- TTL (Registration interval) [10-7200 s]: Enter the desired time interval at which the gateway will report to your Proxy Server.
- SIP Domain/Use Domain to Register: Enter the correct SIP domain to avoid registration failure (it is not necessary to set this with some Proxy Servers). If you enable "Uses Domain to Register" the VoIP gateway will register to the proxy with the domain name you filed. Otherwise the VoIP Gateway will register to a Proxy with the IP it resolves. If you fail to make a call, please contact your VoIP service provider.
- **VoIP failure announcement:** As soon as the registration to proxy server is failed, the gateway will drive IVR system to play out failure announcements for the caller.
- **Bind Proxy Interval for NAT:** This function is able to keep the binding that exists when the VoIP gateway is behind a NAT and SIP Proxy is not able to keep the binding.
- **Initial Unregister:** After rebooting, the gateway is initially unregistered and then it will perform a general register process.
- **Support Message Waiting Indication:** The system will play a tone to remind users that there are messages in the SIP Server.
- MWI Subscribe Interval: The subscribe interval is for the gateway check of the voice mail.

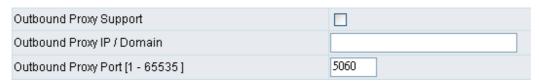

• Outbound Proxy Support: An outbound proxy server handles SIP call signaling as a standard SIP proxy server would. Further, it receives and transmits phone conversation traffic (media) between two communication parties. This option tells the gateway to send and receive all SIP packets to the destined outbound proxy server rather than the remote gateway. This helps VoIP calls to pass through any NAT protected network without additional settings or techniques. Please make sure your VoIP service provider supports outbound proxy services before you enable it.

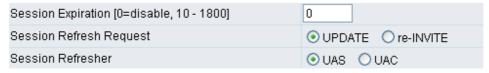

- Session Expiration: This variable is used to avoid billing for abnormally dropped calls due to Internet problems. The default is disabled.
- Session Refresh Request: Used to resend UPDATE or re-INVITE requests to the Server.
- Session Refresher: Selects which user agent is the session refresher. UAS (User Agent Server) is an originator, and UAC (User Agent Client) is a replier.

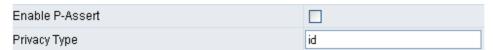

- Enable P-Assert: This variable is for caller ID protection.
- **Privacy Type:** Privacy type is used to disguise the caller ID when queried via an ITSP/Third-Party Assertion.

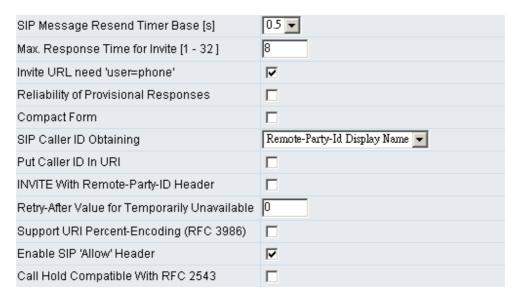

- SIP Message Resend Timer Base: SIP packet will resend if response did not arrive in the base time set in this column. It will send again at "base time" \* 2, and send again at "base time" \* 2 \* 2. The maximum resend time is four seconds. Resend will stop and restart when the total resend time has reached 20 seconds.
- Max. Response Time for Invite: If the destination does not reply in the set time, the call is failed.
- Invite URL need 'user=phone': There is 'user=phone' in invite packet.
- Reliability of Provisional Responses: Provide information on the progress of the request processing
  if selected.
- Compact Form: It decreases the size of SIP header if selected.
- **SIP Caller ID Obtaining:** Select the part of the SIP packet from the VoIP gateway to obtain Caller ID. There are several places where the Caller ID is located.

Remote-Party-Id Display Name - It is located at SIP  $\rightarrow$  Remote-Party-ID  $\rightarrow$  Before [<sip:] Remote-Party-Id User Name - It is located at SIP  $\rightarrow$  Remote-Party-ID  $\rightarrow$  After [<sip:], Before [@] From-Header Display Name - The standard way is in SIP  $\rightarrow$  Message Header  $\rightarrow$  From  $\rightarrow$  SIP Display info.

**From-Header User Name -** It is locate at SIP -> Message Header -> From -> SIP from address before [@].

- Put Caller ID in URI: This feature is to put Caller ID in URL. The Caller ID is located in SIP →
   Message Header → After [From:], Before [<sip:] by default settings. It will be located in SIP →
   Message Header → After [<sip:], Before [@] if ticked.</li>
- INVITE With Remote-Party-ID Header: Check the box to comprise the information of Remote-Party-ID in the message header of INVITE. Different format of INVITE header might cause the call not to be connected. Please consult with your VoIP Service Provider before enabling it.
- Retry-After Value for Temporarily Unavailable: To set the time interval. When ISDN PRI Gateway is
  full loading, ISDN PRI Gateway will inform VSP to stop sending INVITE packets and start to send
  INVITE packets after Retry-After Value.
- **Support URI Percent-Encoding(RFC 3986):** It follows RFC 3986 to encode/decode the letters of the basic Latin alphabet, digits, and a few special characters.
- **Enable SIP 'Allow' Header:** Check the box to comprise the information of "Allow" in the message header of INVITE. Disable it if the call can't be connected.
- Call Hold Compatible With RFC 2543: Check the box to comprise c=0.0.0.0 in SDP message to be compatible with RFC2543.

### E.164

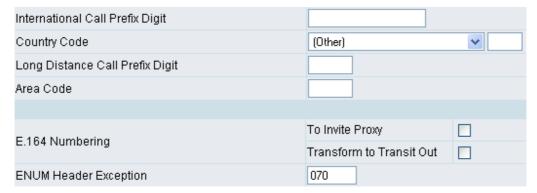

- International Call Prefix Digit: Enter the International call prefix.
- Country Code: Users please select the desired country code.
- Long Distance Call Prefix Digit: The long-distance prefix digit for making a long-distance call.
- Area Code: Please enter the area code.
- **E.164 Numbering:** This variable invites the proxy to follow the E.164 rule, but it depends on the proxy. If you fail to make a call, please contact your ITSP.
- **ENUM Header Exception**: Enter the prefix number that the gateway sends the number without followed the E.164 rule.

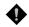

**NOTE:** All settings in this section are specific to your VoIP network. Please ask your <u>VoIP service provider</u> whether or not they require these settings.

### 3-8 Calling Features

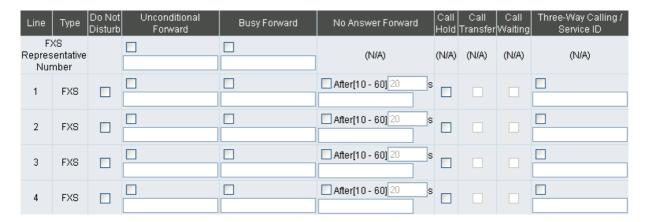

NOTE: Following features also depends on your VoIP network. Please also check with your service provider on these services.

- Do Not Disturb: The particular line will only be able to call out when this variable is enabled. All incoming calls will be rejected.
- Unconditional Forward: All incoming calls will be forwarded to the "Forwarding Number" automatically.
- Busy Forward: Forward incoming calls to the "Forwarding Number" when the port is busy.
- No Answer Forward: Forward incoming calls to the "Forwarding Number" after ring timeout expires without answer.
- Call Hold: Enable the call hold feature on the specific FXS port.

**NOTE:** Call Hold must be checked for Call Transfer or Call Waiting to be active.

- **Call Transfer:** Enable the call transfer feature of the specific FXS port.
- **Call Waiting:** Enable the call waiting feature of the specific FXS port.

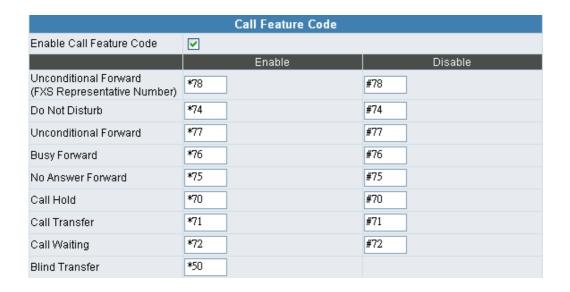

Enable Call Feature Code: User could enable/disable some call features with a phone set.

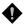

NOTE: In most VoIP provider, please disable this function to use call features provided by SoftSwitch.

- 1. If you would like enable DND function of FXS #2. Please pickup FXS #2 and dial "\*74#"
- 2. If you would like **enable Unconditional Forward** of FXS #3 and assign the number. Please pickup FXS #3 and dial "\*77 0912345678#". 0912345678 is the number you would like forward to.
- 3. If you would stop Unconditional Forward of FXS #3. Please pickup FXS #3 and dial "#77#"
- 4. If you would like to **enable Unconditional Forward again**, but the number is the same. Please pickup FXS #3 and dial "\*77#".

### **Calling Feature Instructions:**

- Call Hold: The call will be put on hold after the FLASH button is pressed on the phone set. The gateway will play hold music (provided by your VoIP network) to the remote end.
- Call Transfer: The call will be put on hold after the FLASH button is pressed on the phone set (the gateway plays hold music to the remote end). Once the call is on hold, the local user can dial out to another number after a dial tone is received. After the handset is replaced on the hook, the call on hold will then be transferred to the new number regardless of the status of the new call. If the wrong number is dialed for the new call, just press the FLASH button to get the on hold call back. Please notice that the PBX between the phone sets and the gateway must support FLASH features in order to use this function. If a phone set is connected directly to the FXS port of the gateway and FLASH functions are not working, please adjust the settings in "Flash Time" on "Line Settings".

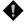

**NOTE**: The availability of the above features also depends on your VoIP network. <u>Please also check with your service provider on these services.</u>

### Examples of establishing a Three-Way call:

- 1. Phone1 dials to Phone2, Phone2 answers the call.
- 2. Phone1 presses Flash then calls Phone3 (Phone2 is on hold) and Phone3 answers the call.
- 3. Phone1 dials \*61 and then presses Flash to start the conference call.
- 4. Phone1 dials to Phone2, Phone2 answers the call.
- 5. Phone3 dials to Phone1 (Call Waiting), Phone1 presses Flash to pick up the second call and talk to Phone3.
- 6. Phone1 dials \*61 and then presses Flash to start the conference call.

### 3-9 Advanced Options

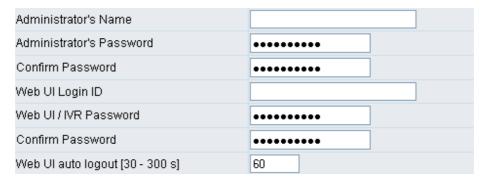

**NOTE:** There are two operating levels when entering the Web UI. Logging-in as the Administrator allows you to change all settings. A Web UI user only has access to some settings.

- Administrator's Name and Password: Enter the administrator name and password, which has the highest level of control of the gateway.
- **Web UI Login ID and Web UI/IVR Password:** Enter log-in ID and password when you log-in to the Web interface/IVR of the gateway as a normal user.
- **Web UI auto logout:** If a user does not act within the effective time range when logging into the web interface, the user will be disconnected from the web page to allow others to log-in.

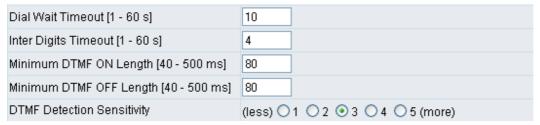

- **Dial Wait Timeout:** Use this variable to set the wait time for the user's first key pressing when dialing a number. The user will hear a busy tone if he or she does not press the first key within the set time frame.
- **Inter Digits Timeout:** Set the waiting time between each key press. The numbers input up to that point will be dialed after the timeout.
- Minimum DTMF ON Length (Dial on)/ Minimum DTMF OFF Length (Dial off between tones): Used to set the dial tone when a call is being diverted to another extension.
- **DTMF Detection Sensitivity:** Used to adjust the sensitivity of the telephone keys.

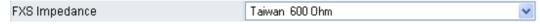

• **FXS Impedance:** Choose the correct impedance in your country or area.

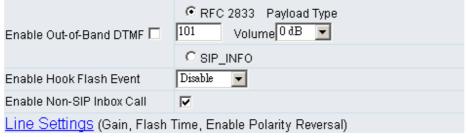

• Enable Out-of-Band DTMF: To send DTMF keys (0~9, \*, #,) follow the RFC2833 rules or via SIP Info.

**NOTE:** Out-of-Band DTMF transport method may vary with different VoIP networks, please contact your VoIP provider for their preferred method.

- Payload Type: payload type of RFC2833.
- Volume: Defines the volume of RFC2833.
- **SIP\_INFO:** This is an alternative for DTMF event over IP. When enabled, DTMF is relayed over SIP signaling path using SIP NOTIFY messages.
- Enable Hook Flash Event: Auto, RFC2833, or SIP info can be selected for the signaling method of Hook Flash event.

**Disable:** It is to disable Hook Flash Event.

**Auto:** It is used to send Hook Flash Event followed the type of Out-of-Band DTMF. (i.e. Hook Flash Event is send by RFC 2833 if RFC 2833 is selected.)

SIP\_INFO: It is to send Hook Flash Event by SIP INFO.

RFC 2833: It is to send Hook Flash Event by RFC 2833.

• Enable Non-SIP Inbox Call: This feature allows user to make local calls. Local Call here means the call does not go through the Internet and the dialed number is the extension of other line. You can un-tick it to configure as all calls go through the Internet.

### **Line Settings**

| Line | Туре | Listening<br>Volume | Speaking<br>Volume | Tone<br>Volume | Min. FXS Hook<br>Flash Time<br>[50-950 ms] | Flash Time<br>FXS [50-950 ms] | Enable<br>Polarity<br>Reversal | FXS<br>Chip<br>Option<br>1 | FXS<br>Current<br>[0=Default,<br>18 - 48 mA] |
|------|------|---------------------|--------------------|----------------|--------------------------------------------|-------------------------------|--------------------------------|----------------------------|----------------------------------------------|
| 1    | FXS  | 0 ▼ All             | 0 ▼ All            | 5 ▼ All        | 90 All                                     | 600 All                       |                                | ✓                          | 0                                            |
| 2    | FXS  | 0 🔻                 | 0 🔻                | 5 🔻            | 90                                         | 600                           |                                | V                          | 0                                            |
| 3    | FXS  | 0 🔻                 | 0 🔻                | 5 🔻            | 90                                         | 600                           |                                | V                          | 0                                            |
| 4    | FXS  | 0 🔻                 | 0 🔻                | 5 🔻            | 90                                         | 600                           |                                | ✓                          | 0                                            |

- Listening Volume: Adjusts the earpiece or speaker volume.
- **Speaking Volume:** Adjusts the microphone volume.
- **Tone Volume:** Adds a new option to make tone volume adjustable. This setting will be applied to all tones generated by the gateway including dial tone and busy tone.
- Min. FXS Hook Flash Time: It is to set the minimum flash time for FXS detecting.
- **Flash Time:** Used to adjust the detection period for flash signals from a phone set connected to an FXS port. For example, if pressing the HOLD key sometimes disconnects a call, increasing the "Flash Time" should fix this issue.
- **Enable Polarity Reversal:** As a remote site answers calls from this extension the FXS port will reverse polarity.
- FXS Chip Option 1: It is to avoid mis-detecting the loop state of a subscriber line or PBX user loop by FXS interface. In some places, the voltage of off-hook makes it mis-detect the idle state and the active state by FXS interface. Untick this variable if it mis-detects the state by FXS interface in your place.
- **FXS Current:** It is used to set FXS output current configuration.

### **Codec Settings**

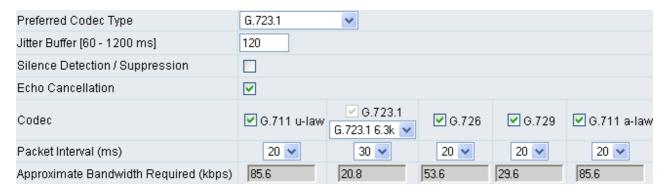

- **Preferred Codec Type:** Since different voice codecs have different compression ratios, the sound quality and occupied bandwidths are also different. It is recommended that you use the default provided (G.723.1) because it occupies less bandwidth and will provide better sound quality.
- Jitter Buffer: Adjusts the jitter for receiving packets. If the jitter range is too wide, it will delay voice transmission.
- **Silence Suppression:** If one side of a connection is not speaking, the system will stop sending voice data (packets) to decrease bandwidth usage.
- Echo Canceling: Prevents poor telecommunication quality caused by echo interference.
- Codec: Choose the codec that you need.
- Packet Time: Defines how long the gateway sends a RTP packet or voice packet to the receiving side. The smaller the value, the greater the bandwidth usage, but larger values increase voice delay.
- Approximate Bandwidth Required: The bandwidth required varies with codec format and packet time.

### **Fax Settings**

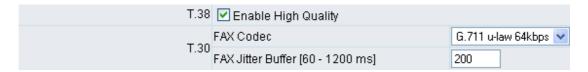

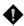

**NOTE:** When a fax tone is detected in a call, the gateway will automatically switch from voice mode to fax mode. So fax settings will be temporarily applied to a specific port which detects fax tones, instead of its default voice settings.

- **Enable High Quality:** The system sends the same fax frame twice to get a high quality fax transmission. Enabling this variable increases bandwidth requirements.
- T.30: The system uses T.30 as the protocol for fax transmission. The parameter settings are the same as for voice transmission. However, enabling the T.30 protocol will consume more network resources and will affect transmission quality.

NOTE: When you send fax over an IP network it needs your network to support fax over IP functionality (either T.38 or T.30). Please consult your VoIP service provider for this setting.

### **Drop Inactive Call**

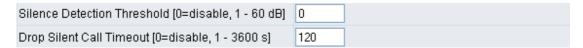

This is used as a standard to determine whether or not to hang up the phone. The system will hang up the phone automatically to avoid keeping the line engaged if the detected volume is below the Silence Detection Threshold and the time exceeds the Drop Silent Call Timeout.

- **Silence Detection Threshold**: The volume below the threshold is used as a standard to determine whether or not to hang up the phone.
- **Drop Silent Call Timeout:** If the detected volume is below the threshold and the time exceeds the silence detection interval, the system will hang up the phone automatically to avoid keeping the line engaged.

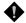

**NOTE:** Please be careful with these settings. Improper values might cause unexpected automatic disconnection of a call. Default values are recommended.

#### **Voice Menu Options**

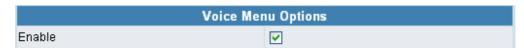

Enable: To enable or disable IVR function.

### 3-10 Digit Map

Digit Map now is combined the original feature of Digit Map and Speed Dial. You can use "?" or "%" in the column of Scan Code, VoIP Dial-out and PSTN Dial-out. "?" is a single digit, and "%" is wildcard. It provides a mapping between the number received from user and the replaced or modified number for real dial out. With this function, user can easily add certain leading digits to replace full number. There are 50 sets of leading digit entries to choose voice routing interface.

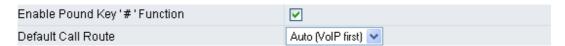

- Enable Pound Key ' # ' Function: It is to speed up the connection of a call by entering ' # ' after a complete phone number is dialed.
- Default Call Route: The default call route can be Auto, VoIP or Deny.
   Auto (VoIP first): The call route is VoIP first, and the next is Deny.

Deny: The call will be denied.

### **Digit Map Testing**

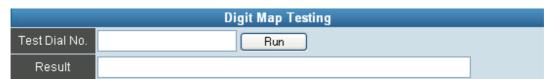

- Test Dial No.: You have to set some rules in Digit Map Setting first and enter the number for test.
- Result: The gateway will show the number for VoIP Dial-out and PSTN Dial-out according to the Digit Map Setting as below.

### **Digit Map Rule**

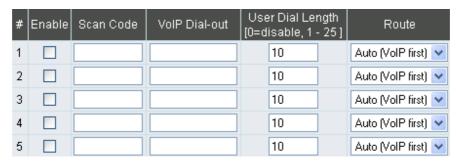

- Enable: Enable detection of this entry.
- Scan Code: Defines the digits for the gateway to scan while user is dialing.
- **VolP Dial-out**: Defines the dialed number rule for the gateway to call through Internet.
- **User Dial Length:** Defines total number of digits that user dialed. A setting of zero tells the gateway scans digits only and disregards the total digit count.
- Route: Determine the interface calls should go through if above conditions satisfied.

### **Methods of Digit Map:**

**Method 1- Single mapping:** Fill a short code into the Scan Code column, and enter the desired phone number into the VoIP Dial-out column.

### For example, Scan Code: 55

VoIP Dial-out: 07021234567

User Dial Length: 2

Route: Auto

| # | Enable   | Scan Code | VoIP Dial-out | User Dial Length<br>[0=disable, 1 - 25] | Route             |
|---|----------|-----------|---------------|-----------------------------------------|-------------------|
| 1 | <b>✓</b> | 55        | 07021234567   | 2                                       | Auto (VoIP first) |
| 2 |          |           |               | 10                                      | Auto (VoIP first) |
| 3 |          |           |               | 10                                      | Auto (VoIP first) |

Pick up the handset and dial 55 and the system will dial 07021234567. You also can use Digit Map Testing to know that the system will dial 07021234567 and go through Internet.

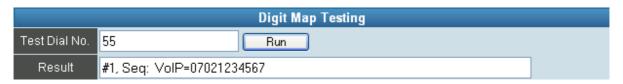

**Method 2- Multi mapping:** Fill the prefix code into the Scan Code column and the format to transfer into the VoIP Dial-out column.

### For example,

Scan Code: 2???

PSTN Dial-out: 35106??? User Dial Length: 4

Route: Auto

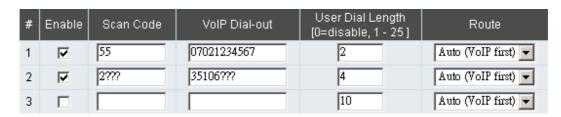

Pick up the handset and dial 2301. The system will dial 351006301 and go through Internet

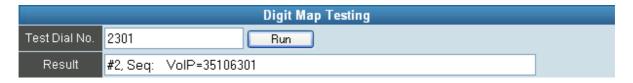

### For example,

Scan Code: 0%

PSTN Dial-out: 1805% User Dial Length: 0

Route: Auto

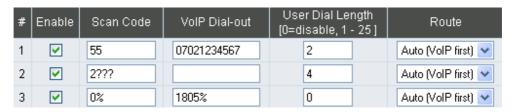

Pick up the handset and dial 0423456789. The system will dial 1805423456789 and go through Internet first. If the call is fail to Internet, the system will play busy tone.

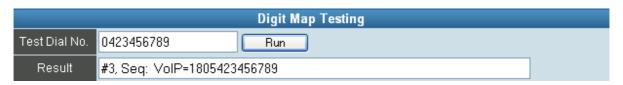

**Method 3- Substitution:** It helps you dial to destination that you can not dial by phone. Destination like: test@1.1.1.1. Fill the number into the **Scan Code** column and enter the desired name into the **VoIP Dial-out** column.

#### For example,

Scan Code: 11 VoIP Dial-out: test User Dial Length: 2

Route: Auto

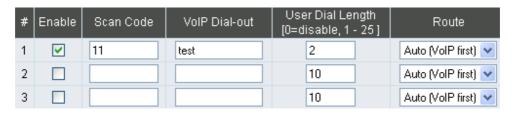

Pick up the handset and dial 11. The system will dial "test" and go through Internet. You also can use Digit Map Testing to know the dialing result.

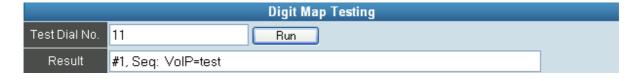

### 3-11 Phone Book

This system can set up and store 100 phone numbers into a phone book and provides an IP address query when calling to other gateway(s). If no Phone Book manager is set within a gateway group, then all gateway systems have to set up phone data to allow each gateway to communicate with the others.

| #  | Gateway Name | Gateway Number | IP / Domain Name | Port |
|----|--------------|----------------|------------------|------|
| 1_ |              |                |                  | 5060 |
| 2  |              |                |                  | 5060 |
| 3_ |              |                |                  | 5060 |
| 4  |              |                |                  | 5060 |
| 5  |              |                |                  | 5060 |

- **Gateway Name:** Enter another gateway's code or an easy-to-remember name.
- Gateway Number: Enter the desired number of another gateway.
- IP / Domain Name: Enter the IP address or URL (Uniform Resource Locator) of another gateway.
- **Port:** Enter another gateway's listen port setting.

## 3-12 Caller Filter

This function is used to allow or deny SIP invitations from the proxy list ONLY.

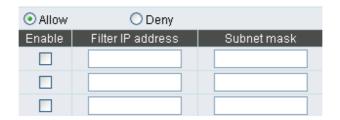

- Filter IP Address: Enter the start IP you would like to allow or deny.
- Subnet mask: Enter the subnet mask you would like to allow or deny.

## 3-13 CDR Settings

The user can set up a CDR Server to record call details for every phone call. CDR provides call detail recording in a text file and which can be imported to prepare an analysis report.

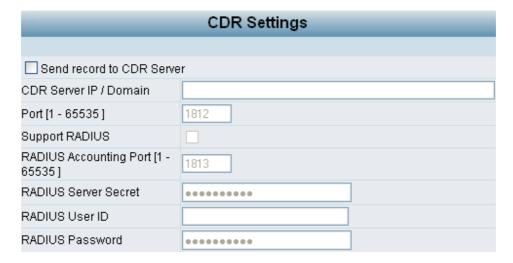

- Send record to CDR Server: Enables call detail recording.
- CDR Server IP: Enter the IP address of the CDR server.
- Port: Enter the listen port of the CDR server.
- Support RADIUS: Enable RADIUS for CDR database.
- RADIUS Server Secret: Enter the secret.
- RADIUS User ID/Password: Enter the User ID and password.

## 3-14 Language

The system provides English, Traditional Chinese, and Simplified Chinese for displaying text on web pages. Changing the language setting also changes the language for IVR (Interactive Voice Response).

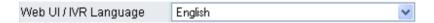

## 3-15 CPT/Cadence Settings

Please adjust the CPT based on the local PSTN or PBX settings and requirements.

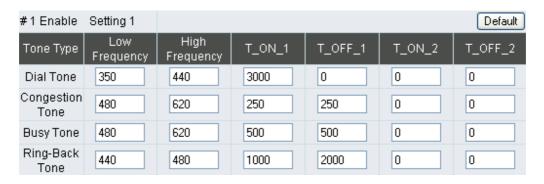

### **FXS Ring Cadence Settings**

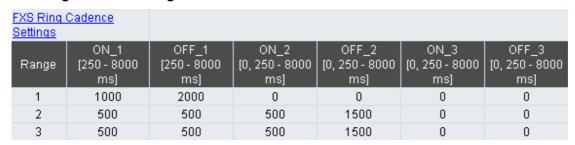

• FXS Ring Cadence Settings: Specify the ring cadence for the FXS port. In this field, you specify the on and off pulses for the ring. The ring cadence should be configured differs depending on local PSTN or PBX settings and requirements.

## 3-16 Current Status

Port Status: it includes if each port registers to Proxy successfully, the last dialed number, how many
calls each port has made since the Gateway is start, etc.

| Port Status |                                                               |                  |             |       |               |                     |             |
|-------------|---------------------------------------------------------------|------------------|-------------|-------|---------------|---------------------|-------------|
| No          | Туре                                                          | Extension Number | Line Status | Calls | Dialed Number | Proxy Register      | UPnP on RTP |
| 1           | FXS                                                           | 701              | ldle        | 0     |               | Disabled (01:46:31) |             |
| 2           | FXS                                                           | 702              | ldle        | 0     |               | Disabled (01:46:31) |             |
| 3           | FXS                                                           | 703              | ldle        | 0     |               | Disabled (01:46:31) |             |
| 4           | FXS                                                           | 704              | ldle        | 0     |               | Disabled (01:46:31) |             |
| SIF         | SIP Proxy Hunting Number Registration FXS Disabled (01:48:27) |                  |             |       |               |                     |             |

• **Server Registration Status:** It shows the registration status of DDNS, Phone Book Manager, STUN and UPnP.

| Server Registration Status      |                     |  |  |  |
|---------------------------------|---------------------|--|--|--|
| DDNS Registration               | Disabled (01:47:32) |  |  |  |
| Phone Book Manager Registration | Disabled (01:47:32) |  |  |  |
| STUN Registration               | Disabled (01:47:32) |  |  |  |
| UPnP Negotiation                | Disabled (01:47:32) |  |  |  |

## 3-17 RTP Packet Summary

Display the information of the last completed call. This report contains peer IP, peer port, packets sent, packet received, and packet loss information. Press the **Refresh** button to get the latest RTP Packet Summary.

| RTP Packet Summary |                                             |                 |                                    |                 |  |  |  |
|--------------------|---------------------------------------------|-----------------|------------------------------------|-----------------|--|--|--|
|                    |                                             |                 |                                    |                 |  |  |  |
| Line 1             | G.723.1 6.3kbps                             | Packet Sent 61  | Packet Received 43                 | Packet Lost N/A |  |  |  |
|                    | The last packet's source IP 192.168.100.199 |                 | The last packet's source Port 9000 |                 |  |  |  |
|                    |                                             |                 |                                    |                 |  |  |  |
| Line 2             | G.729A 8kbps                                | Packet Sent 6   | Packet Received 155                | Packet Lost N/A |  |  |  |
|                    | The last packet's source IP 192.168.100.181 |                 | The last packet's source Port 9008 |                 |  |  |  |
|                    |                                             |                 |                                    |                 |  |  |  |
| Line 3             | G.729A 8kbps                                | Packet Sent 12  | Packet Received 168                | Packet Lost N/A |  |  |  |
|                    | The last packet's source IP 192.168.100.181 |                 | The last packet's source Port 9004 |                 |  |  |  |
|                    |                                             |                 |                                    |                 |  |  |  |
| Line 4             | G.729A 8kbps                                | Packet Sent 5   | Packet Received 153                | Packet Lost N/A |  |  |  |
|                    | The last packet's source IP                 | 192.168.100.181 | The last packet's source Port 9    | 006             |  |  |  |

## **3-18 System Information**

These two pages show the status of the VoIP gateway. The categories are WAN Port Information, LAN Port Information and Model Information.

| WAN Port                    | Information                      |  |  |  |  |
|-----------------------------|----------------------------------|--|--|--|--|
| Factory Default MAC Address | 000C2A05CA3C                     |  |  |  |  |
| Net Link                    | Disconnected                     |  |  |  |  |
| IP Address                  | 192.168.100.200                  |  |  |  |  |
| Subnet Mask                 | 255.255.255.0                    |  |  |  |  |
| Default Gateway             | 192.168.100.254                  |  |  |  |  |
| DNS                         | 168.95.1.1                       |  |  |  |  |
|                             |                                  |  |  |  |  |
| LAN Port I                  | nformation                       |  |  |  |  |
| MAC Address                 | 000C2A05CA3D                     |  |  |  |  |
| IP Address                  | 192.168.8.254                    |  |  |  |  |
| Subnet Mask                 | 255.255.255.0                    |  |  |  |  |
| DHCP Server                 |                                  |  |  |  |  |
| DHCP Server                 | Disabled                         |  |  |  |  |
|                             |                                  |  |  |  |  |
| Model In                    | formation                        |  |  |  |  |
| Hardware Platform           | PNP1632-32                       |  |  |  |  |
| Hardware                    | 3.3.0                            |  |  |  |  |
| Software Version            | 1.02.37.61-b8259                 |  |  |  |  |
| Driver Version              | 0.9.5.1.735 29/Nov/2007 10:30:08 |  |  |  |  |
| DSP                         | 482-128K                         |  |  |  |  |

- WAN Port Information: it shows IP address, subnet mask, default gateway and DNS server. If you use PPPoE to obtain IP, you will know if the IP is obtained through this method. If IP address, subnet mask, default gateway is blank, it means that the VoIP Gateway does not obtain IP.
- LAN Port Information: It shows LAN port IP, subnet mask, and the status of DHCP server.
- **Model Information:** It shows the hardware platform, software and hardware version.

## 3-19 Routing Table

The Routing Table stores the information for particular network destination around the VoIP gateway. Press the **Refresh** button to generate the details.

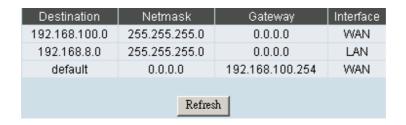

# 3-20 STUN Inquiry

Use "STUN Inquiry" to detect your IP sharing device's NAT type and communication between a STUN server and client (built-in to the DVG-2016S/2032S gateway).

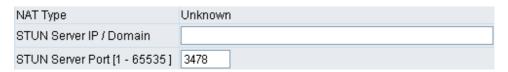

## 3-21 Ping Test

Use "Ping" to verify if a remote peer is reachable. Enter a remote IP address and click "Test" to ping the remote host.

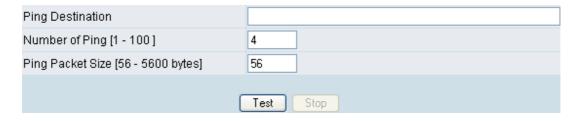

## 3-22 NTP (Network Time Protocol)

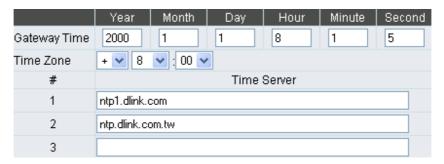

- Time Zone: Set the Time Zone where the gateway resides.
- Time Server #1~#3: Set the Time Server where the gateway should sync up during start up.

### 3-23 **SNMP**

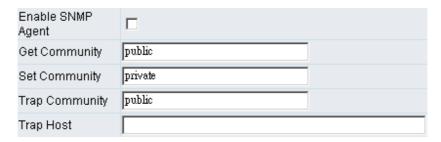

- Enable SNMP Agent: Enable SNMP if selected.
- Get/Set/Trap Community: Enter Community name to Read, Write and Trap.
- Trap Host: Enter the IP of the Trap Host.

## 3-24 Backup/Restore

You can backup settings to a file and restore settings from that file. You also can restore all settings back to default by selecting **Restore Default Configurations** and click **Restore**.

• NOTE: the gateway needs for you to Save Settings and Restart so that all settings will be backed up.

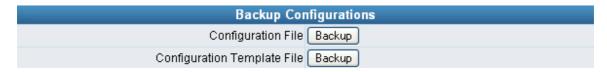

- Configuration File: Backup all settings.
- Configuration Template File: Backup the settings as a template file for editing.

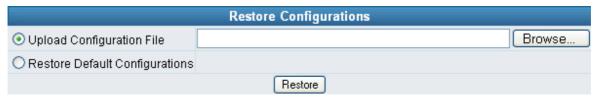

- Upload Configuration File: Upload the configuration file from somewhere to the device.
- Restore Default Configurations: Reset the device back to the factory default settings.

# 3-25 System Log

It will send all logs to the server. Please contact with your provider.

| Enable           |     |
|------------------|-----|
| Server Address   |     |
| Port [1 - 65535] | 514 |

## 3-26 Provision Settings

Options in this section are only required for VoIP networks in which a provisioning system has been implemented. Fill in the parameters needed by the Provision Server from your service provider.

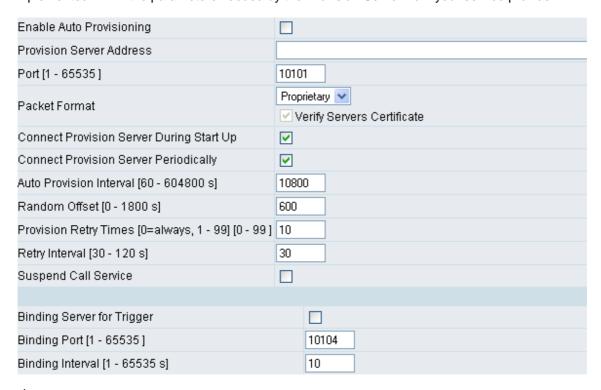

NOTE: The availability of the above features also depends on your VoIP network. <u>Please check with your service provider about the availability of these services.</u>

## 3-27 System Operations (Save Settings)

Some settings are effective only after **Restart**. Remember to save all settings using **Save Settings** before you restart.

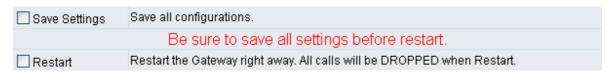

- Save Settings: Save settings after completing changes. The new settings will take effect after the system is restarted. Please select "Save Settings".
- Restart: If it is necessary to restart the system, please select "Restart" and click the "Accept" button.

## 3-28 Software Upgrade

The gateway provides a software upgrade function from a remote source. Please consult your service provider for information about the following details.

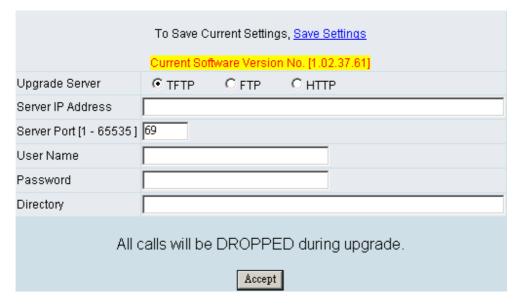

- Upgrade Server: Choose the server type given by your provider.
- Software Upgrade Server IP: Enter the software server IP address.
- Software Upgrade Server Port: Enter the port that the server uses. TFTP is 69, FTP is 21 and HTTP is 80.
- User Name/ Password: The account information to access an FTP server.
- **Directory:** The directory path of the upgrade files for TFTP or FTP.

## 3-29 Logout

The gateway only allows one user at a time to log-in, so whenever a change is made, please save the settings and restart the system, or logout to avoid a situation where other users cannot log-in to change settings.

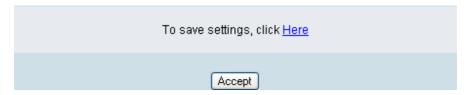

# 4. Configuring the Gateway through IVR

VoIP transmits voice data (packets) via the Internet. One effect of this is that telecommunications quality is closely related to the condition and status of the network environment. If any of the parties involved in VoIP communications has insufficient bandwidth or frequent packet loss, the telecommunication quality will be poor. Therefore, excellent telecommunication can only happen when the gateway is connected to the Internet and when the network environment is stable.

#### Preparation

- Install the gateway according to instructions. Connect the power supply, telephone set, telephone cable, and network cable properly.
- If a static IP is used, confirm the correct IP settings of the WAN Port (IP address, Subnet Mask, and Default gateway). Please contact your local Internet Service Provider (ISP) if you have any questions.
- If you are a using ADSL (PPPoE) for your network connection, confirm the account number and password.
- If you intend to operate the gateway under a NAT, the Gateway WAN Port IP Address and LAN Port should not use the same range in order to avoid phone failures.

#### **Basic Setup**

The gateway provides two setup modes:

- 1. Telephone IVR Configuration Mode
- Browser Configuration Mode

IVR configuration provides basic query and setup functions, while browser configuration provides full setup functions.

## **4-1 IVR (Interactive Voice Response)**

The gateway provides convenient IVR functions. Users only need to pick up a handset and enter the function code for query and setup without using a PC.

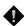

NOTE: After finishing the setup, make sure the new settings are saved. This will enable the new settings to take effect after the system is restarted.

#### Instructions

• FXS Port: Connected to telephones. To access IVR mode, you should enter "\* \* password #". Character to number conversion information is provided in the PPPoE Character Conversion Table. After entering the correct IVR password, you will hear an indication tone after which the system is in IVR setup mode. Enter function codes to check or set the gateway configuration.

**Example**: If your password is "1234", enter <u>"\*\*1234#"</u> so that you are now in IVR setup mode. Next enter a function code to check or configure the gateway. If your password is "admin", enter <u>"\*\*\*4144534954#"</u>. Please refer to the IVR Functions Table for available functions and codes.

 Once the first setting or query has been completed, you will hear a dial tone. Use the same procedure to make a second query or setting. To exit IVR mode, simply hang up the phone.

**Example**: enter <u>"\*\*#"</u> (you are now in IVR mode) $\rightarrow$  enter <u>101</u> (to query about the current IP address)  $\rightarrow$  the system responds with an IP address  $\rightarrow$ you can continue with more settings or queries: enter <u>111</u> (to set a new IP address)  $\rightarrow$  enter <u>192\*168\*1\*2</u> (new IP address).

### **Save Settings**

After completing all of your settings, dial <u>509</u> (Save Settings). Wait for about three seconds, you should hear a confirmation tone "1." You can now hang up the phone. Please reboot the gateway to enable the new settings.

### To inquire about the current gateway WAN Port IP address setting

After completing all your settings, dial <u>101</u>. The system will repeat the current WAN Port IP address. If the system does not repeat the IP address, this indicates that the gateway is not currently connected to the Internet. Please check to be certain that the cable connection, account number, and password are all correct.

### **IVR Functions Table:**

| Function<br>Code | Description                                                                                                  | Example / Notes                                                                                      |  |
|------------------|----------------------------------------------------------------------------------------------------|----------------------------------------------------------------------------------------------------|--|
| 111/101          | WAN Port IP address Set/Query                                                                                | First, use function code 114 to select                                                               |  |
| 112/102          | WAN Port Subnet Mask Set/Query                                                                               | 1 for a Static IP connection then setup the IP address.                                              |  |
| 113/103          | WAN Port Default Gateway Set/Query                                                                           | setup the ii address.                                                                                |  |
| 114/104          | Current Network IP Access Set/Query (1: Static IP, 2: DHCP, 3: PPPoE)                                        |                                                                                                    |  |
| 115/105          | DNS IP address Set/Query                                                                                     |                                                                                                    |  |
| 116/106          | Phone Book manager IP address Set/Query                                                                      |                                                                                                    |  |
| 117/107          | Set/Query whether or not to use a Public Telephone Book (0: Disable 1: Enable)                               |                                                                                                    |  |
| 199/099          | Set/Query whether or not this gateway acts as the Phone Book manager (0: Disable 1: Enable)                  |                                                                                                    |  |
| 066              | Querying the connection to Phone Book manager                                                                |                                                                                                    |  |
| 118              | Restart                                                                                                    |                                                                                                    |  |
| 121              | Setup PPPoE Account                                                                                          | Use function code <b>114</b> to select 3 for                                                         |  |
| 122              | Set PPPoE Password                                                                                           | a PPPoE connection.                                                                                  |  |
| 123              | Set NAT IP address                                                                                           |                                                                                                    |  |
| 124              | Uses NAT (0: Disable 1: Enable)                                                                              |                                                                                                    |  |
| 311/301          | LAN Port IP Set/Query                                                                                        |                                                                                                    |  |
| 312/302          | LAN Port Subnet Mask Set/Query                                                                               |                                                                                                    |  |
| 109              | Restore factory default IP address configuration                                                             | A static IP address for WAN Port<br>IP: 192.168.1.2<br>Mask: 255.255.255.0<br>Gateway: 192.168.1.254 |  |
| 409              | Restore factory default settings                                                                             |                                                                                                    |  |
| 509              | Save settings                                                                                                |                                                                                                    |  |
| 900              | Set the IVR and the language used on the Web GUI (1: English, 2: Traditional Chinese, 3: Simplified Chinese) |                                                                                                    |  |
| 209              | Software Upgrade                                                                                             |                                                                                                    |  |

## 4-2 IP Configuration Settings—Set the IP Configuration of the WAN Port

### **Static IP Settings**

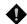

NOTE: Complete static IP settings should include a static IP (option 1 under <u>114</u>), IP address (<u>111</u>), Subnet Mask (<u>112</u>), and Default Gateway (<u>113</u>). Please contact your Internet Service Provider (ISP) if you have any questions.

| Function                  | Command                                                                                                    |  |  |
|---------------------------|----------------------------------------------------------------------------------------------------|--|--|
| Select a Static IP        | <ul> <li>After entering IVR mode, dial 114.</li> <li>After hearing "Enter value", dial 1 (to select static IP)</li> </ul>                                                                                                    |  |  |
| IP address Settings       | <ul> <li>After entering IVR mode, dial 111. After hearing "Enter value", enter your IP address followed by "#".</li> <li>Example: If the IP address is 192.168.1.200, dial 192*168*1*200#.</li> </ul>                                                                                                    |  |  |
| Subnet Mask Settings      | After entering IVR mode, dial 112. After hearing "Enter value", enter your subnet mask followed by "#".  Example: If the subnet mask value is 255.255.255.0, dial 255*255*255*0#.                                                                                                    |  |  |
| Default Gateway Settings  | After entering IVR mode, dial 113. After hearing "Enter value", enter your default gateway's IP address followed by "#".  Example: If the default gateway is 192.168.1.254, dial 192*168*1*254#.                                                                                                    |  |  |
| Save Settings and Restart | To save settings, dial <u>509</u> (Save Settings). The system will save the current settings. Please restart the system. Wait for about 40 seconds for the system to restart, and then enter <u>101</u> to check whether or not the IP address was retained. If the IP address is not repeated, this indicates that the gateway is not properly connected. Please check to be certain that the cable connection, account, and password are all correct. |  |  |

### **Dynamic IP (DHCP) Settings**

After entering IVR mode, dial 114.

After hearing "Enter value", dial 2 (to select DHCP).

Saving settings –press <u>509</u> (Save Settings). Please restart the system. After the system is restarted, press <u>101</u> to check whether or not the IP address was retained.

NOTE: If the system does not repeat the IP address, this indicates that the gateway failed to communicate with a DHCP server. Please check your DHCP server or ISP.

### **ADSL PPPoE Settings**

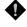

NOTE: Complete PPPoE settings should include: Select PPPoE (option 3 of <u>114</u>), PPPoE account (<u>121</u>) and PPPoE password (<u>122</u>).

Please contact your local Internet Service Provider (ISP) if you have any questions.

### Select a PPPoE

- After entering IVR mode, dial 114.
- After hearing "Enter value," dial 3 (to select PPPoE).

#### **PPPoE Account Settings**

- After entering IVR mode, dial 121.
- After hearing "Enter value", enter the account number followed by"#".
   Example: If the account is "84943122@hinet.net," please enter 08 04 09 04 03 01 02 02 71 48 49 54 45 60 72 54 45 60 #.

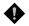

NOTE: it is necessary to enter two digits for each character/number; for example, you must enter "01" for "1" and "11" for "A". It is recommended that you use the web Interface to configure your PPPoE account details. Refer to the PPPoE Character Conversion Table on the next page for key mappings if you choose to use IVR setup.

### **PPPoE Password Setting**

- After entering IVR mode, dial <u>122</u>,
- After hearing "Enter value," enter the new password followed by "#".

**Example**: If the password is "3ttixike", please enter "03 60 60 49 64 49 51 45#".

### Save Settings and Restart

To save settings, dial <u>509</u> (Save Settings). The system will save the settings. Please restart the system. Wait for about 40 seconds for the system to restart, then enter <u>101</u> to check whether or not the IP address was retained. If the IP address is not repeated, this indicates that the gateway is not properly connected. Please check to be certain that the cable connection, account, and password are all correct.

### **PPPoE Character Conversion Table:**

The table below provides a list of PPPoE conversion codes. The first column in each pair of columns lists the number, letter or symbol that you want to enter. The second column in each pair ("Input Key") tells you what code to enter for the corresponding number, letter or symbol. For example, to enter "D-Link" using the codes below, enter: 148322495451

| Numbers | Input Key | Upper Case<br>Letters | Input Key | Lower Case<br>Letters | Input Key | Symbols | Input Key |
|---------|-----------|-----------------------|-----------|-----------------------|-----------|---------|-----------|
| 0       | 00        | А                     | 11        | а                     | 41        | @       | 71        |
| 1       | 01        | В                     | 12        | b                     | 42        | •       | 72        |
| 2       | 02        | С                     | 13        | С                     | 43        | !       | 73        |
| 3       | 03        | D                     | 14        | d                     | 44        | II .    | 74        |
| 4       | 04        | Е                     | 15        | е                     | 45        | \$      | 75        |
| 5       | 05        | F                     | 16        | f                     | 46        | %       | 76        |
| 6       | 06        | G                     | 17        | g                     | 47        | &       | 77        |
| 7       | 07        | Н                     | 18        | h                     | 48        | 1       | 78        |
| 8       | 80        | 1                     | 19        | i                     | 49        | (       | 79        |
| 9       | 09        | J                     | 20        | j                     | 50        | )       | 80        |
|         |           | K                     | 21        | k                     | 51        | +       | 81        |
|         |           | L                     | 22        | 1                     | 52        | ,       | 82        |
|         |           | М                     | 23        | m                     | 53        | -       | 83        |
|         |           | N                     | 24        | n                     | 54        | /       | 84        |
|         |           | 0                     | 25        | 0                     | 55        | :       | 85        |
|         |           | Р                     | 26        | р                     | 56        | ;       | 86        |
|         |           | Q                     | 27        | q                     | 57        | <       | 87        |
|         |           | R                     | 28        | r                     | 58        | =       | 88        |
|         |           | S                     | 29        | S                     | 59        | >       | 89        |
|         |           | Т                     | 30        | t                     | 60        | ?       | 90        |
|         |           | U                     | 31        | u                     | 61        | ]       | 91        |
|         |           | V                     | 32        | V                     | 62        | \       | 92        |
|         |           | W                     | 33        | W                     | 63        | ]       | 93        |
|         |           | Х                     | 34        | Х                     | 64        | ^       | 94        |
|         |           | Υ                     | 35        | У                     | 65        | _       | 95        |
|         |           | Z                     | 36        | Z                     | 66        | {       | 96        |
|         |           |                       |           |                       |           |         | 97        |
|         |           |                       |           |                       |           | }       | 98        |

# 5. Dialing Principles

## 5-1 Dialing Options

- 1. Dial the phone number which you want to call and press # to call out immediately, or wait until the "Inter Digits Timeout" expires.
- 2. If the phone number fits the setting of the Digit Map, the gateway dials out the phone number through the assigned interface automatically.
- 3. The phone number should have at least 2 digits (not including \* and #).

## 5-2 Dialed Number Processing Flow

To maintain maximum flexibility, the number dialed will be looked up in several tables defined by the gateway. If no match is found, it will look up the number from the registered SIP Proxy Server. The number look up flow is shown below:

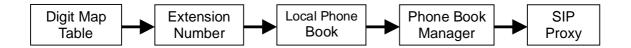

A complete flow chart is shown on the next page.

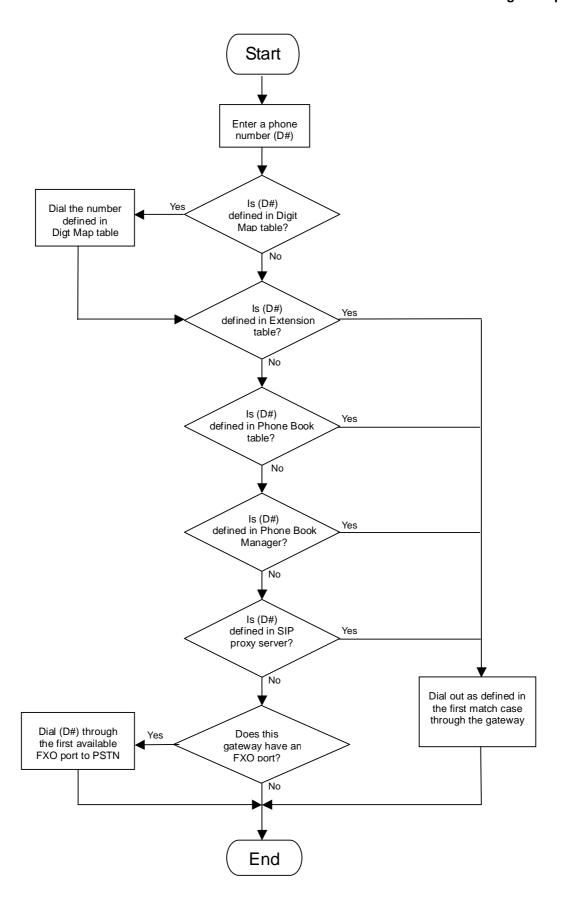

# **Appendix**

### **Product Features**

#### WAN

- One 10/100Mbps auto-negotiation, auto-crossover RJ-45 Ethernet port
- Support static IP, PPPoE, BigPond Cable and DHCP address assignment and dynamic DNS (DDNS)
- QoS: IP TOS (Type of Services) and DiffServ (Differentiated Services) for both SIP signaling and RTP
- NAT Traversal: Port Forwarding, STUN, UPnP and Outbound Proxy
- NTP: (Network Time Protocol RFC 1305), Accepts up to 3 Time Server
- Time Zone Support
- MAC Address Clone
- RTP Packet Summary : packet sent, packet received, packet loss for voice quality analysis

#### LAN

- One 10/100Mbps auto-negotiation, auto-crossover RJ 45 Ethernet ports
- DHCP server

#### Voice Features

- 16/32 combination of FXS (Foreign eXchange Station)
- ports:DVG-2016S(8FXS), DVG-2032S (16FXS).
- SIP (RFC3261) compatible
- Voice codecs: G.711 a /ulaw, G.726, G.729A, G.723.1
- CNG (Comfort Noise Generation)
- VAD (Voice Activity Detection)
- G.165/G.168 echo cancellation
- Adjustable Jitter Buffer and programmable Gain Control
- In-Band DTMF, Out-Of-Band DTMF relay (RFC2833, SIP INFO)
- Polarity reversal generation (FXS)
- T.30 (G.III) / Real time T.38 / Secured T.38 FAX relay
- DTMF, FSK (Bellcore & ETSI) Caller ID detection and generation.
- Support Caller ID Restriction (CLIR)
- Digit Map for dial plan
- Local phone book for peer-to-peer calling
- E.164 Numbering & ENUM support
- Hot-Line, Warm-Line support
- Single Number / Account (reprehensive number) for multiple ports
- Recordable greeting message
- · Call features:
  - o Call Hold, Call Waiting
  - o Call Forward Unconditional, Busy, No Answer
  - o Call Transfer Unattended, Attended
  - Three Way Calling (Media Server required)
- Analogue interface
  - o Connector: RJ-11
  - o Signaling protocol: Loop Start

### **Configuration & Maintenance**

- Configuration methods:
  - o Web
  - $\circ \quad \mathsf{IVR}$
  - o Telnet
- Status reports:
  - o Port status
  - o Registration status
  - Ping tests

  - STUN/UPnP statusHardware / software information
- Firmware Upgrade through TFTP, FTP and HTTP
- Configuration Backup/Restore
- Reset button (with restore factory default function)
- Front Panel LED: voice ports, WAN, LAN, Run, Power, Alarm
- Optional Auto Provisioning Server (APS) for mass deployment